## **Konfigurace Internet Explorer 11 pro zajištění kompatibility s ROS-IAIS**

## **Nastavení 'Compatibility View**'

1. Spusťte IE 11 a přihlaste se do aplikace.

2. V menu ,Tools' (,Nástroje') vyberete položku ,Compatibility View Settings' (,Nastavení kompatibilního zobrazení').

3. Objeví se okno , Compatibility View Settings' (, Nastavení kompatibilního zobrazení').

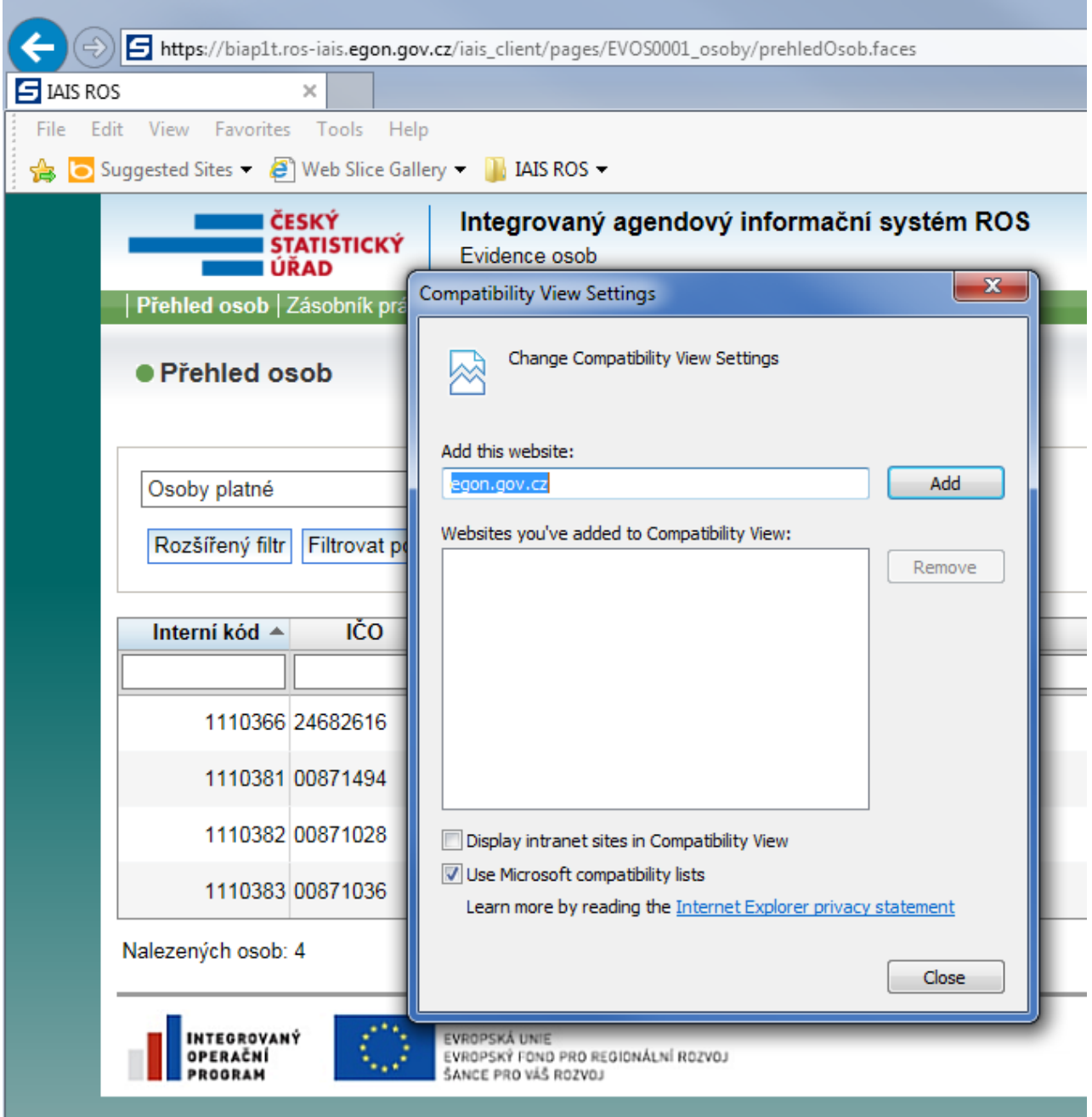

4. Stiskněte tlačítko ,Add' (,Přidat').

5. Text , egon.gov.cz' se přesune do oddělení , Websites you've added to compatibility view' (, Weby přidané do kompatibilního zobrazení').

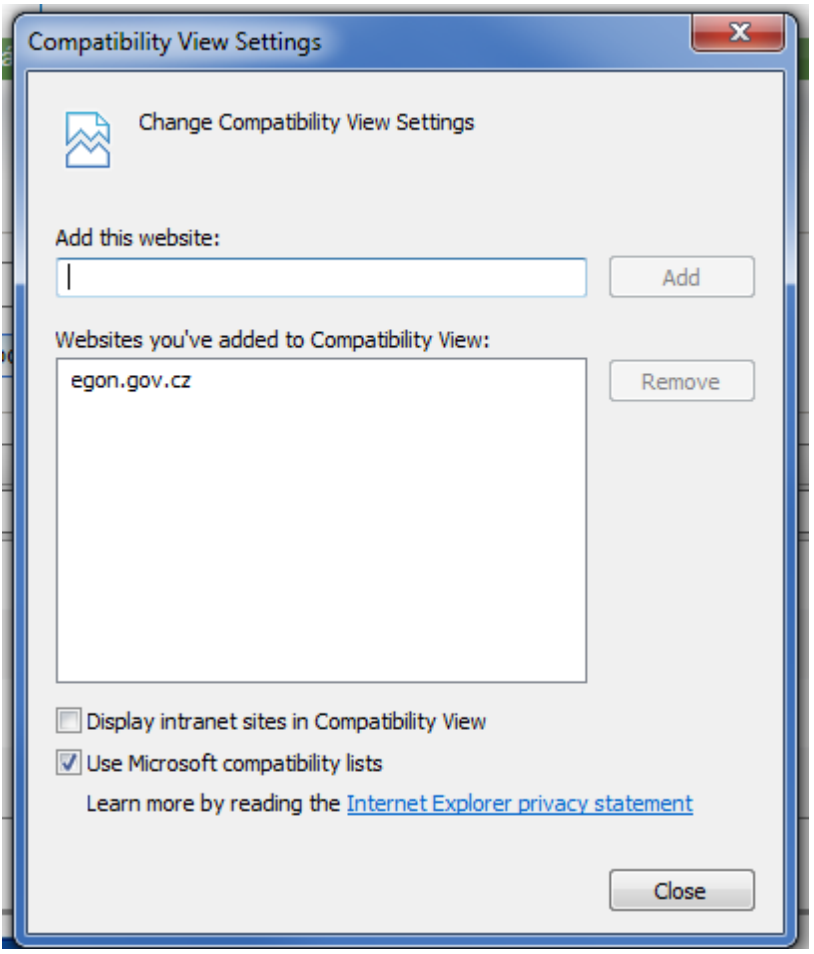

- 6. Klikněte na tlačítko , Close' (, Zavřít').
- 7. , Compatibility view' pro aplikaci IAIS je nastaven, chod aplikace je pomalejší.